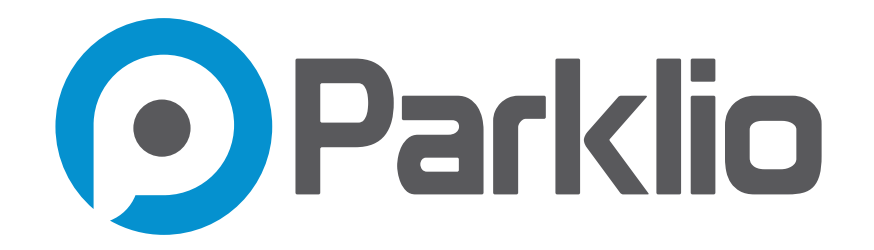

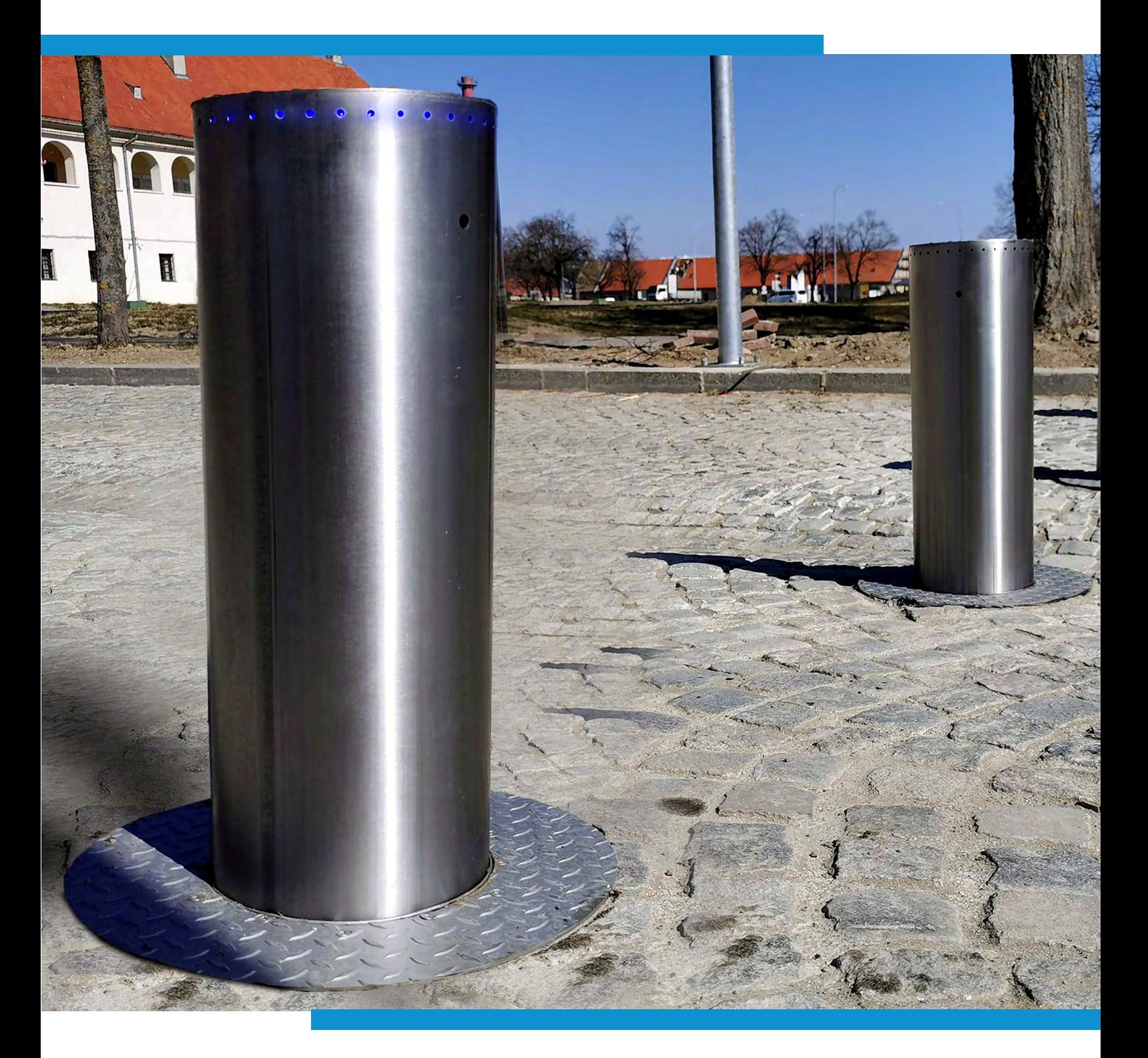

## PARKLIO™ BOLLARD USER MANUAL

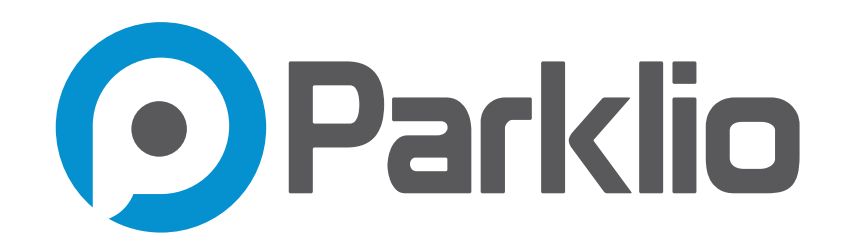

#### **Trademarks**

**Parklio™ is a trademark of Parklio d.o.o. Other brand and product names are registered trademarks or trademarks of their respective holders.** 

#### Statement of Conditions

**In the interest of improving internal design, operational function, and/or reliability, Parklio™ reserves the right to make changes to the products described in this document without notice. Parklio™ does not assume any liability that may occur due to the use or application of the product(s) or circuit layout(s) described herein. Thank you for the confidence you have shown us by purchasing our Parklio™ ANPR system.**

**Thank you for the confidence you have shown us by purchasing our Parklio Bollard.**

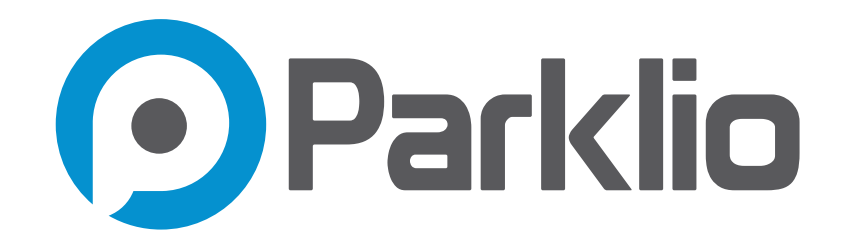

#### Please read this manual first!

**Dear Customers,**

**We hope that all your expectations of this product will be fulfilled. Parklio™ Bollard is manufactured using the latest technologies and has undergone rigorous quality control procedures.**

#### The User Guide will help you use your product quickly and safely.

**Read the user manual before installing and using your product.**

**Always follow the safety instructions.**

**Keep this user manual at hand for future reference.**

# **TABLE OF CONTENTS**

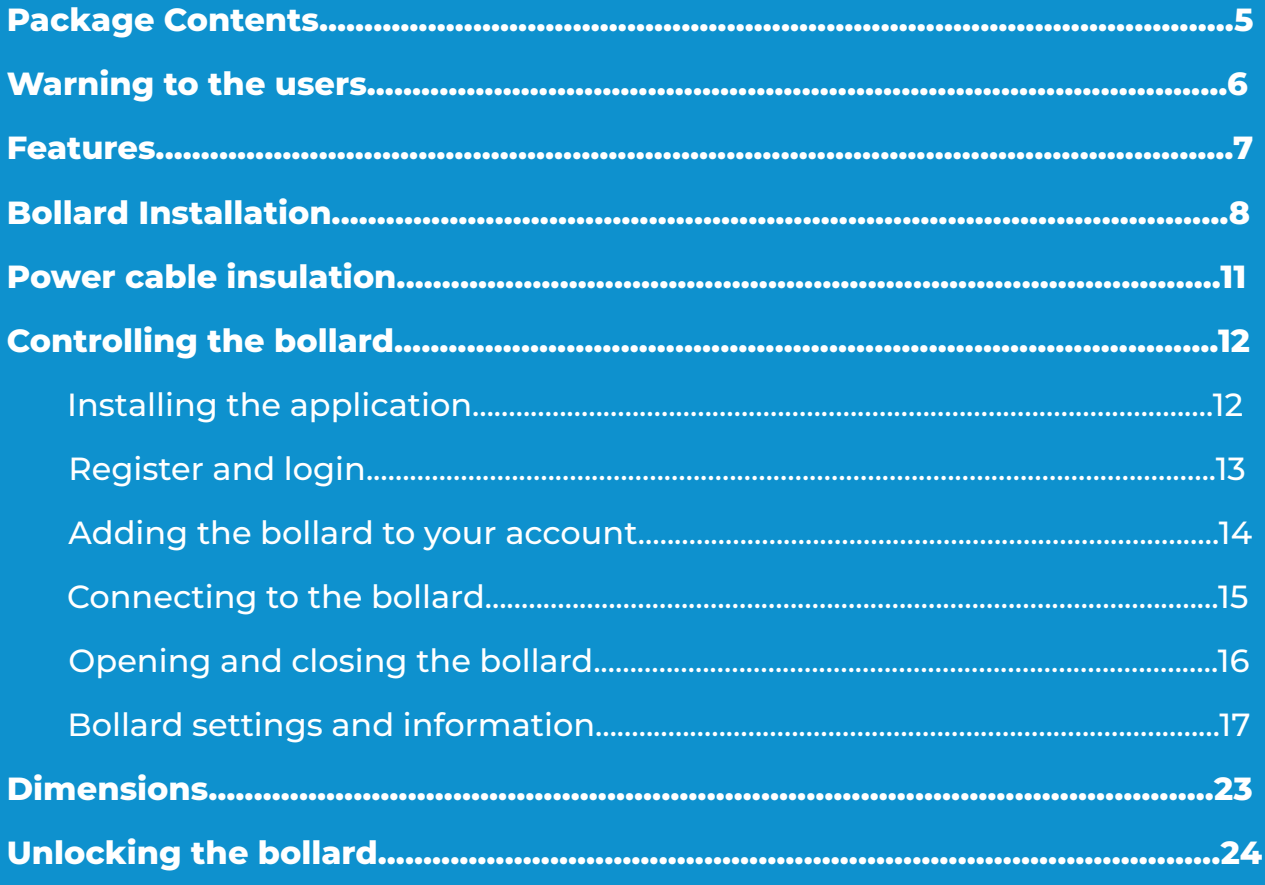

# <span id="page-4-0"></span>1. Package Contents

**The product package should contain the following items:**

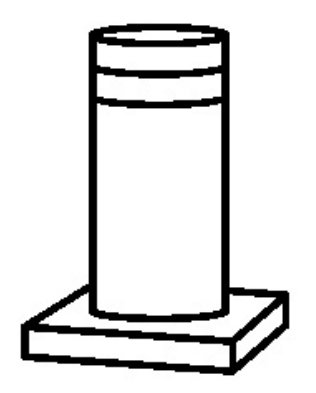

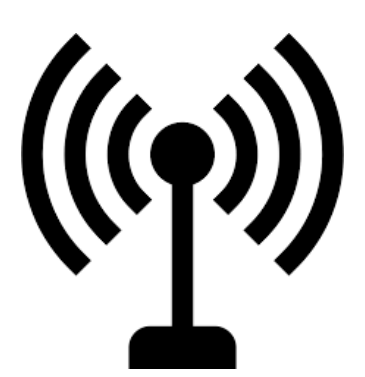

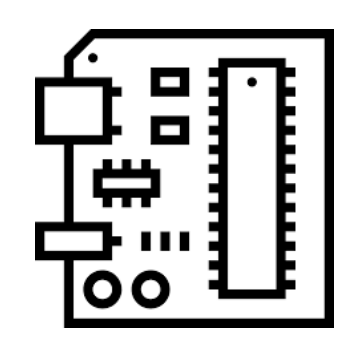

**Parklio™ Bollard 2.4 GHz Antenna**

**Control board with the embedded Parklio Brain**

**If any of the parts are incorrect, missing, or damaged, contact your Parklio™ dealer. Keep the carton, including the original packing materials, in case you need to return the product for repair.**

# <span id="page-5-0"></span>2. Warning to the Users

## CAUTION: It is important for your safety that these instructions are followed. The installation or misuse of this product may cause personal injuries or material damages.

- • **Keep these instructions in a safe place for future reference.**
- • **This product was designed and produced strictly for the use indicated in this manual. Any other use other than the ones expressly indicated may damage the product and/or be a source of danger, invalidating the warranty.**
- • **Amplifico d.o.o. (Parklio) is not liable for the incorrect use of this product, or an other use other than the one for which it was designed.**
- • **Amplifico d.o.o. (Parklio) is not liable if the safety standards were not taken into account when installing the equipment to be automated, or for any deformation that may occur to it.**
- • **Before the installation, turn off the power supply.**
- • **Amplifico d.o.o. (Parklio) is not liable for the safety and proper installation of the product when used components that are not sold by itself.**
- • **Do not make any changes to the motor components and/or accessories.**
- • **The installer should inform the customer how to operate the product in emer gencies and provide him with a manual of use.**
- • **Keep the remote control out of reach of children, preventing the bollard to oper ate accidentally.**
- • **The customer shall not, in any circumstance, attempt to repair or tune the bol lard. For this purpose, he must call a qualified technician.**
- • **Connect the bollard to a 230V power supply, with ground wire.**
- • **The equipment is determined for outdoor use.**

<span id="page-6-0"></span>**This high-quality hydraulic security bollard will guarantee the safety and it represents an ideal solution for entrance with high-security requirements. With an intensive operative cycle, Parklio™ Bollard is designed to withstand high car flows thus economically and efficiently securing parking places in just a few seconds. The hydraulic movement of this security bollard is the most reliable technology for extremely intense use at all temperatures and weather conditions. Operated via smartphone this bollard has a rise and fall time of just 6-7 seconds.**

**Besides being smart and resistant, it is also customizable on-demand with every color.**

### **FEATURES**

- • **Smartphone controlled, operated via a free app (Android & iOS)**
- • **Intensive use**
- • **Hydraulic motorization**
- • **Made with a special motor to be faster and more durable in time**
- • **Designed for continuous use with 100% duty rating**
- • **Possibility of integration with other systems**
- • **Auto-close option upon departure of the vehicle**
- • **Additional LED lights safety system**

## <span id="page-7-0"></span>4. Bollard Installation

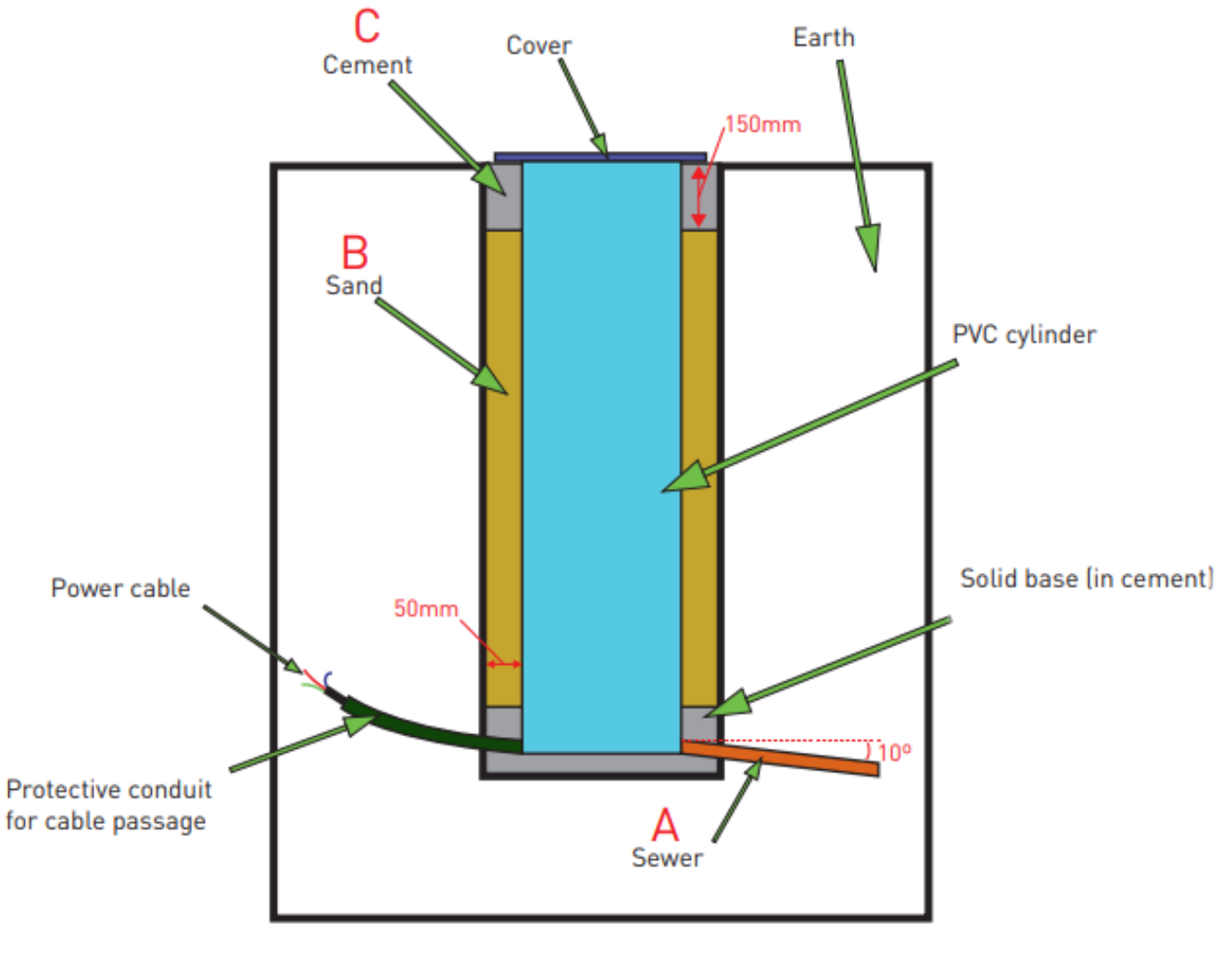

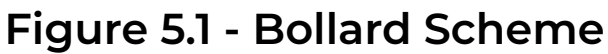

**1. IMPORTANT! Place the sewer (Fig. 5.1, A) with a minimum declination of 10º.**

**2. Make a solid cement base to support Parklio Bollard**

**3. To install the bollard, you can dismount the cover, making the process much easier. To do that,you must remove the 6 screws furthest from the center, marked at red in Fig. 5.2.**

#### **IMPORTANT: Do not touch the screws marked at green!**

**4. Next, remove the cover as shown in Fig. 5.3 and place the bollard in the hole Fig. 5.5. Note that no waste or other objects fall into the inside of the bollard protecting the space using a piece of cloth, paper or other material serving as a seal between the stainless steel tube and the PVC pipe (Fig. 5.6) .**

**5. Put the sand (Fig. 5.1, B) around the bollard, for better accommodation.**

**6. Make a finish with a concrete as shown in Fig. 5.1 C.**

**7. After placing the bollard in the hole and finishing the pavement around it, remove the material used for sealing and place the cover (Fig. 5.3) in the bollard, fixing it with the six screws removed early in the process.**

**8. The bollard and its cover must be aligned as shown in Fig. 5.4**

**9. The control box must be installed in a place near the bollard, at a minimum height of 20 cm fromthe ground.**

**10. If the distance fromthe controlbox to the Parklio bollard is bigger than 10 meters, use a 2.25 mm power cable.**

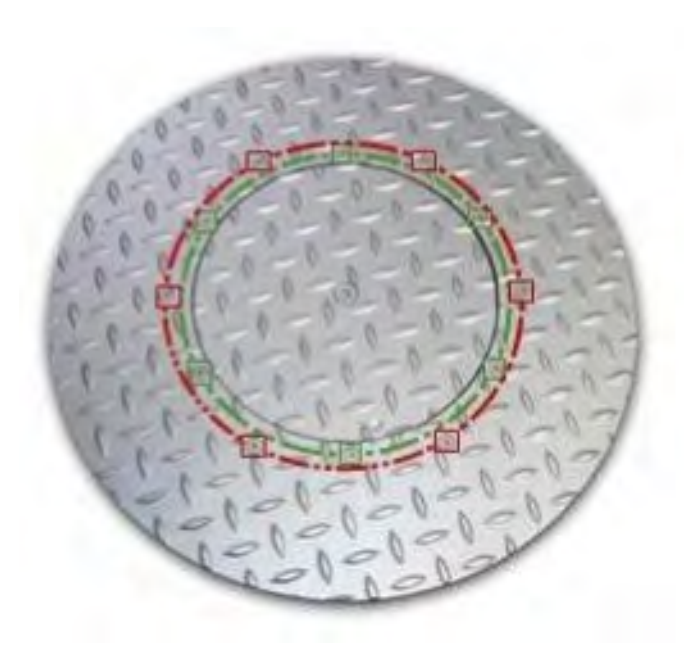

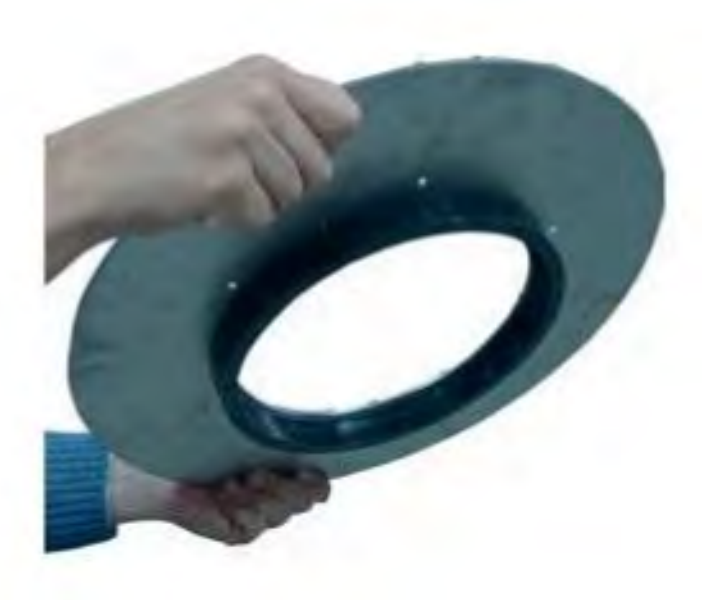

**Figure 5.2 - Bollard cover**

**Figure 5.3 - Removing the bollard cover**

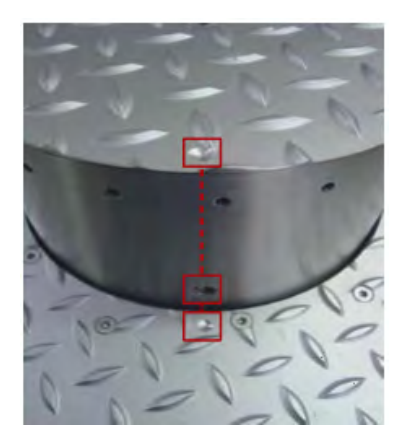

**Figure 5.4 - Bollard alignment**

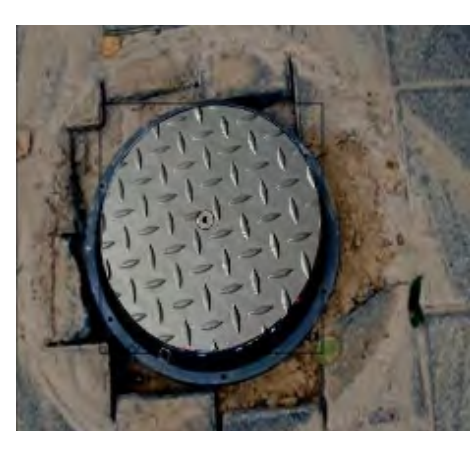

**Figure 5.5 - Bollard placed in a hole**

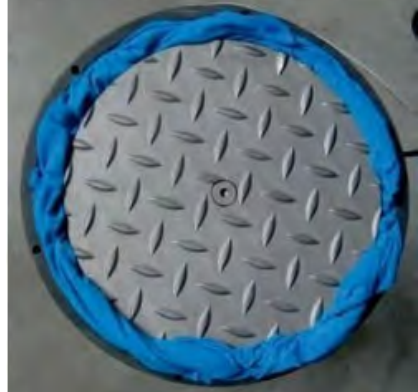

**Figure 5.6 - Sealing the bollard**

## <span id="page-10-0"></span>5. Power cable insulation

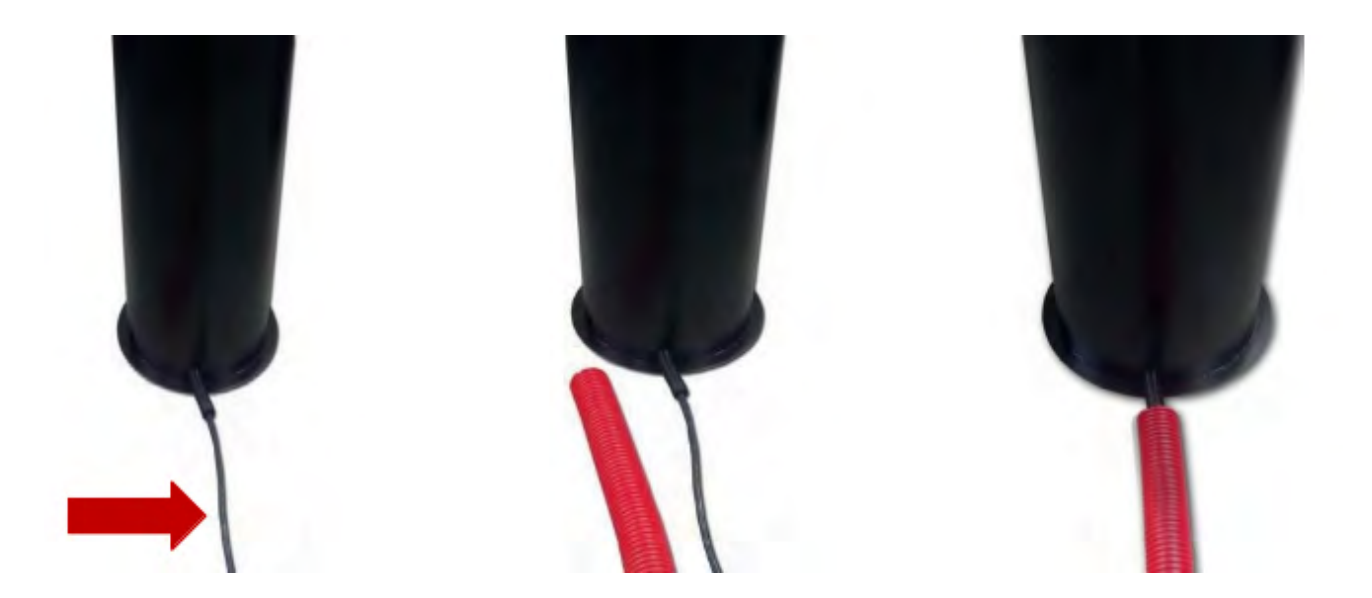

**Figure 6.1 - Power cable of the Parklio Bollard**

- • **Power cable of the Parklio Bollard can not be in the direct contact with the soil**
- • **A protective conduit must be used for the underground cable passage!**

<span id="page-11-0"></span>**This section will provide detailed instructions on how to connect the mobile application with the bollard and how to control the bollard using the free Parklio Connect mobile application.**

**Please note that internet connectivity is required for the bollard's first connection and setup.**

## **6.1. Installing the application**

**The application can be downloaded by scanning the following QR codes:**

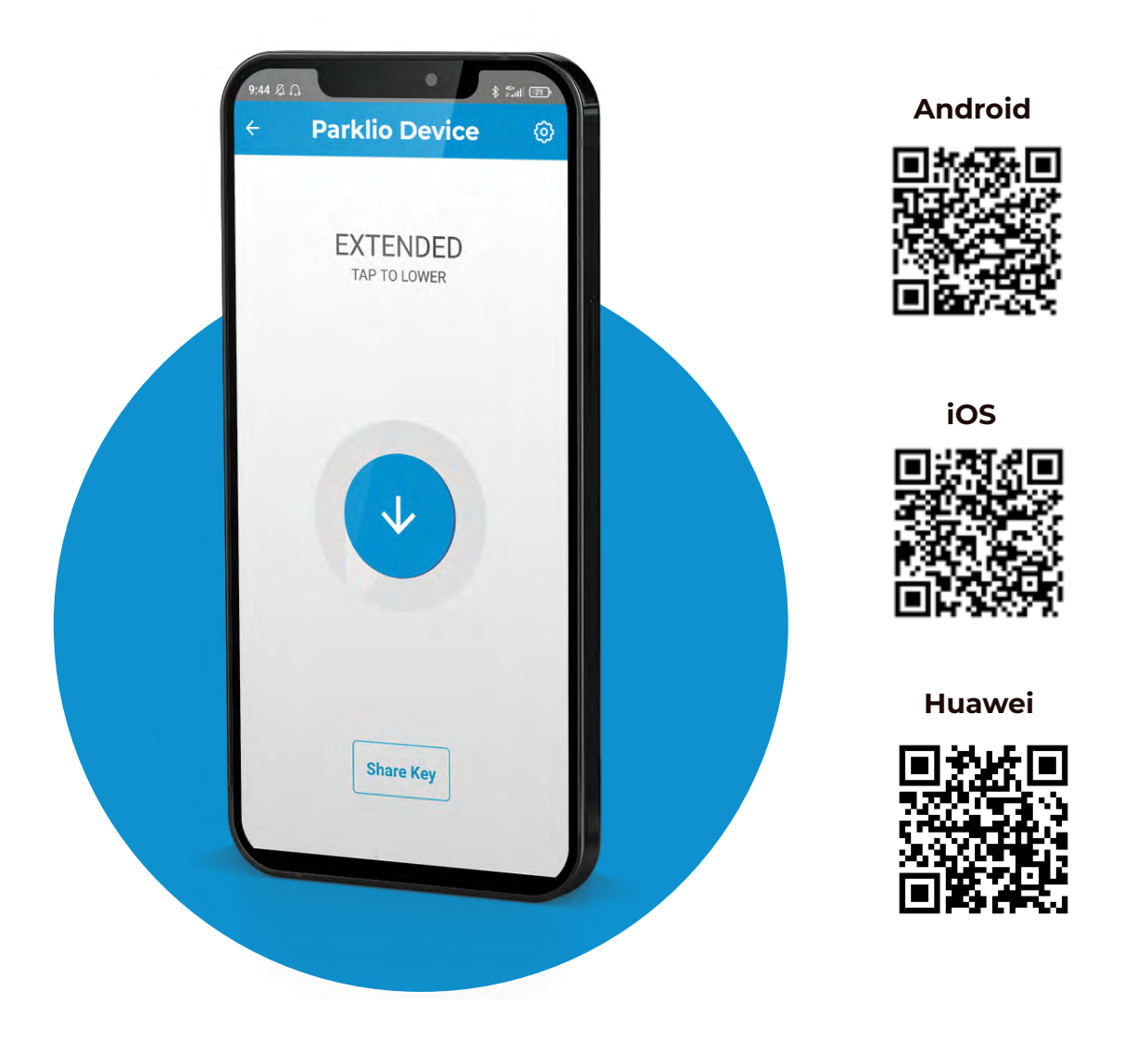

**Or on the following links:**

**Android - http://bit.ly/2iMkIn5 iOS - https://apple.co/2iaV7aA Huawei - <https://urldre.cloud.huawei.com/mCe8Pn0uD6>**

## **12**

### <span id="page-12-0"></span>**6.2. Register and login**

**To use Parklio Connect the user needs to be logged in. An user may login with an existing Google account, an Apple account, or the user may create and use a Parklio account with their email.**

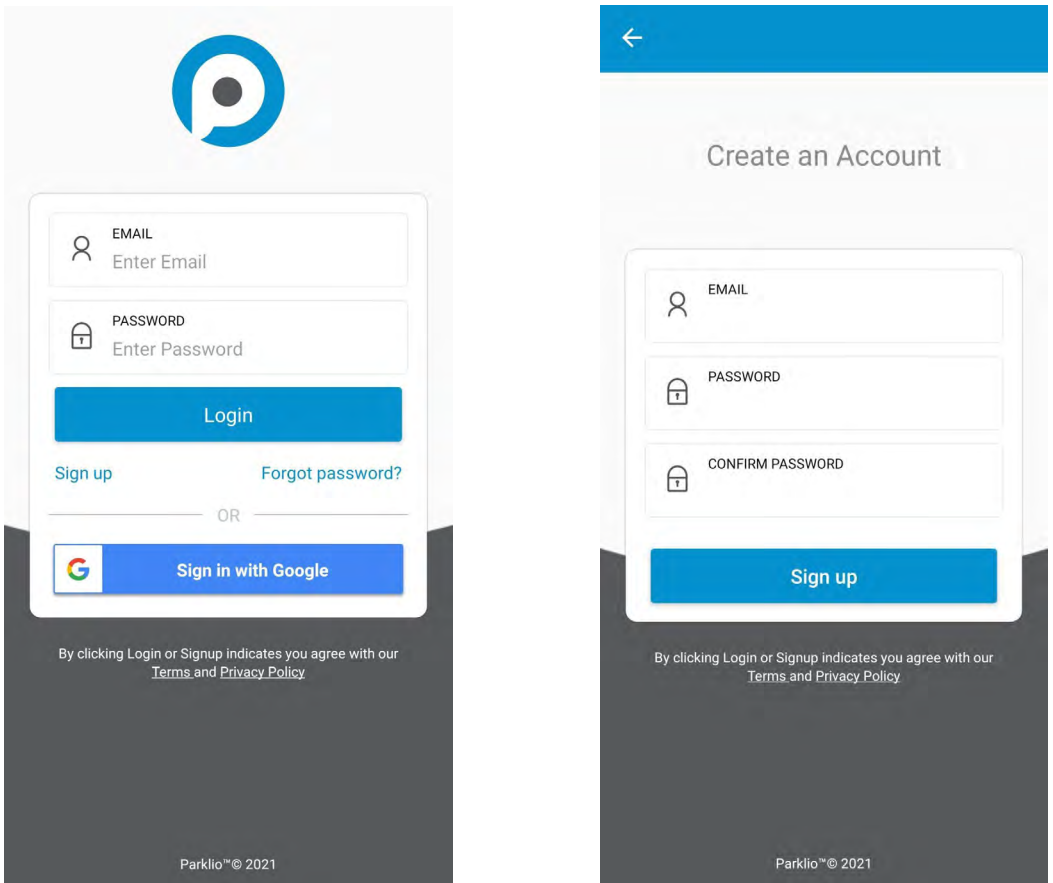

**To login via Google simply press the** *Sign in* **with** *Google* **button.**

**To login via Apple account simply press the** *Sign in* **with** *Apple ID* **button.**

**If the user has an existing Parklio account enter your email and password associated with the account into the corresponding fields and press** *Login***.**

**In case a Parklio account has not been created previously press the** *Sign Up* **button which will open a new screen. There the user may input his email and password to create an account. After an account has been created the user may use his credentials to login into the application.**

## <span id="page-13-0"></span>■ 6.3. Adding the bollard to your account

**After logging in the dashboard containing all your parklio devices will be displayed.**

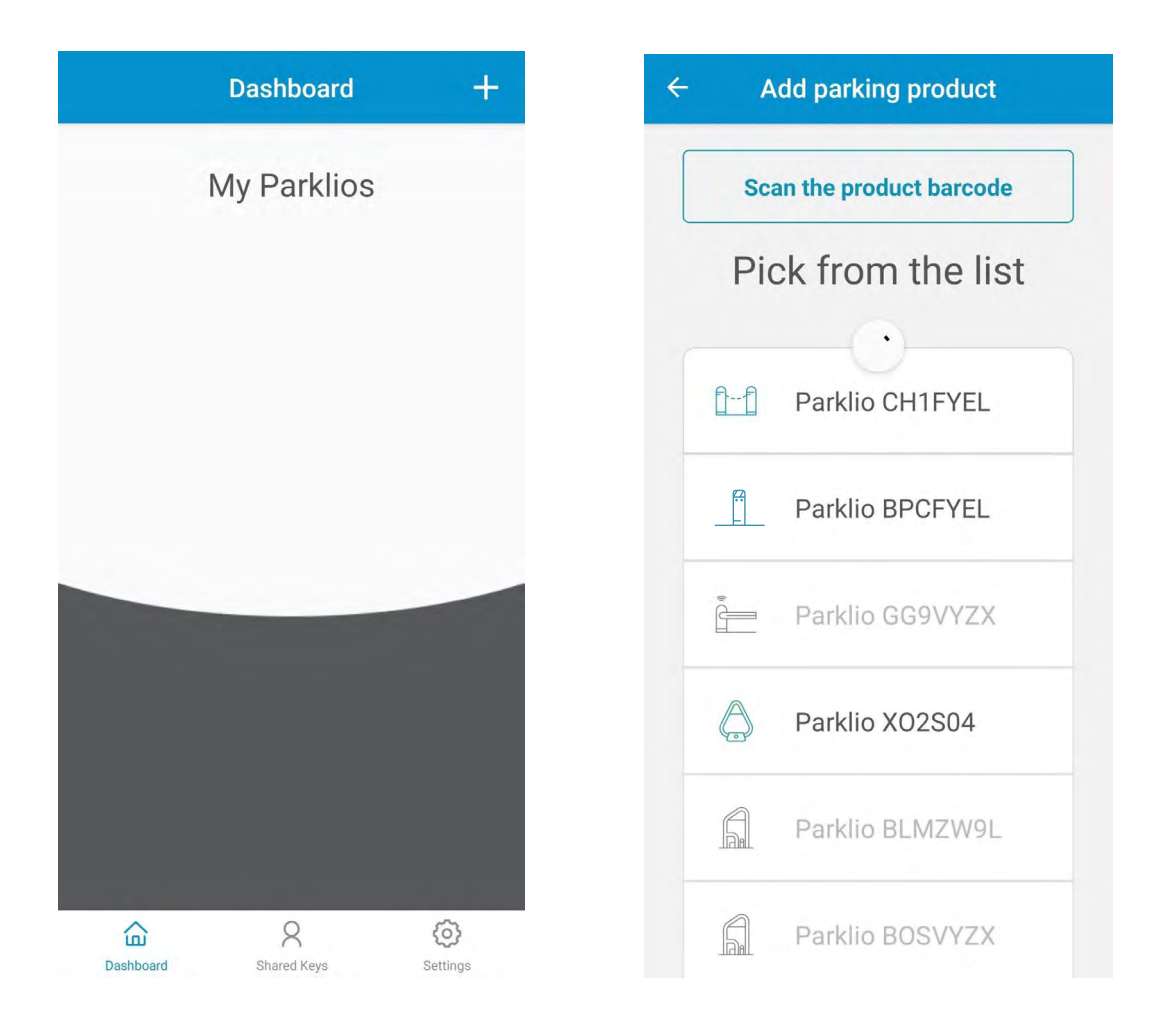

**To add a bollard to the account press the** *+* **button on the top right corner of the dashboard. The Add parking product screen opens and the smartphone starts scanning for nearby Parklio devices. This step should be done in close proximity to the Parklio device you are adding.** 

**Grayed out devices represent Parklio devices that are already set up. When the scanning is complete select the device you wish to add from the list of available devices. The device will be set up automatically and added to the users account.**

**In the above example screenshot by clicking on** *Parklio BPCFYEL* **the application starts the process of setting the bollard up. The process is automatic and the user is notified at the end.**

## <span id="page-14-0"></span>■ 6.4. Connecting to the bollard

**To be able to operate the bollard, view the state and change the bollard settings it is necessary to connect to the bollard.**

**This is done by going to the Dashboard and clicking on the bollard to connect to.**

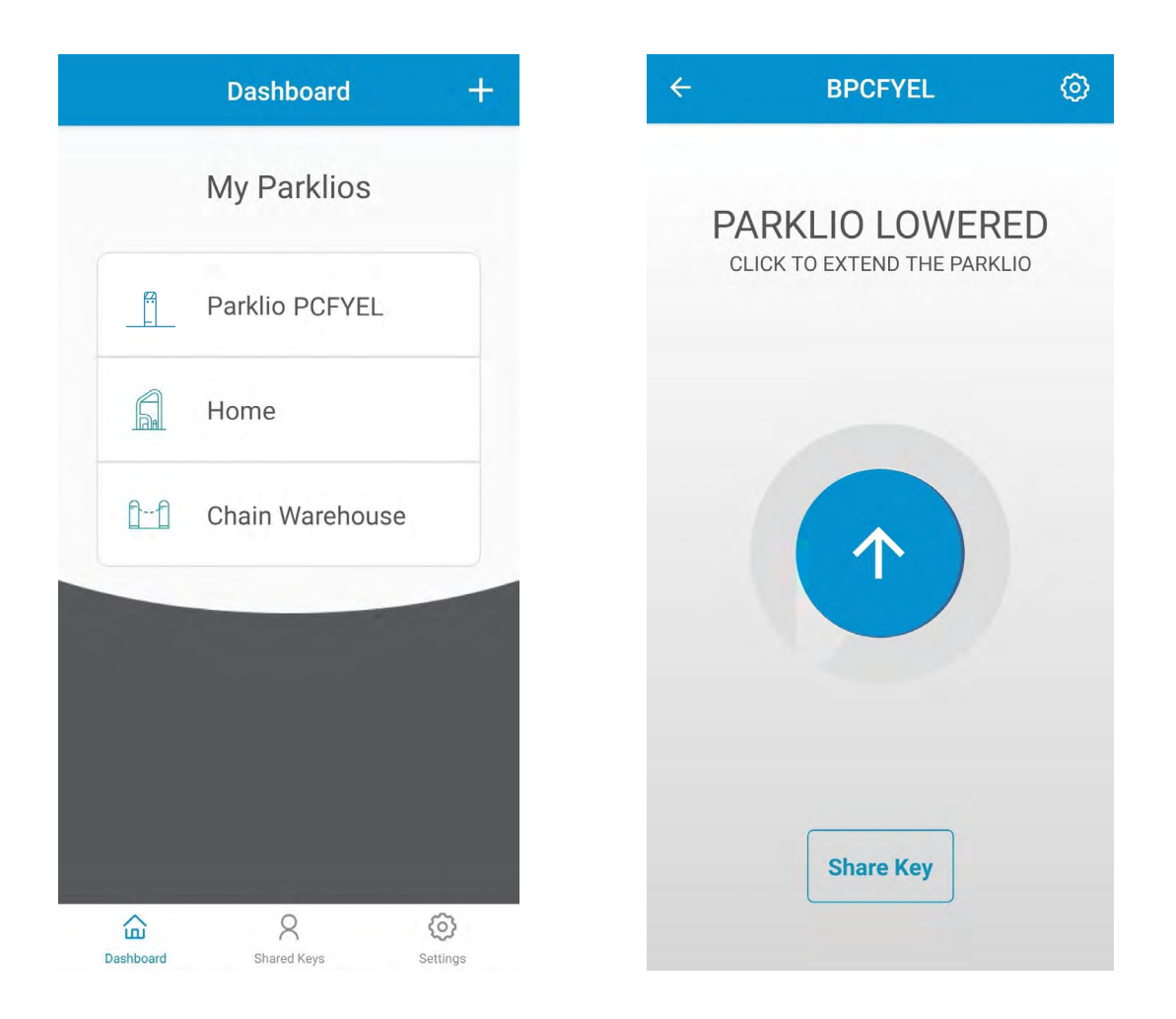

**After a successful connect the screen will show the bollard status:**

- PARKLIO LOWERED **Indicates the bollard is down (open)**
- PARKLIO EXTENDED **Indicates the bollard is up (closed)**
- PARKLIO EXTENDING **Indicates the bollard is moving up (closing)**
- PARKLIO LOWERING **Indicates the bollard is moving down (opening)**

• BOLLARD JAMMED **- The bollard jammed while moving up or down, check for any obstructions**

**• AUTHENTICATION FAILED** - There was an error with communication to the bol**lard or with the bollard digital key, the key was probably reset**

## <span id="page-15-0"></span>**6.5. Opening and closing the bollard**

**Opening and closing of the bollard is possible only when the user is connected to the bollard and while the bollard is in the EXTENDED or LOWERED state.**

**By clicking the button in the center of the main screen the bollard will lower or extend.**

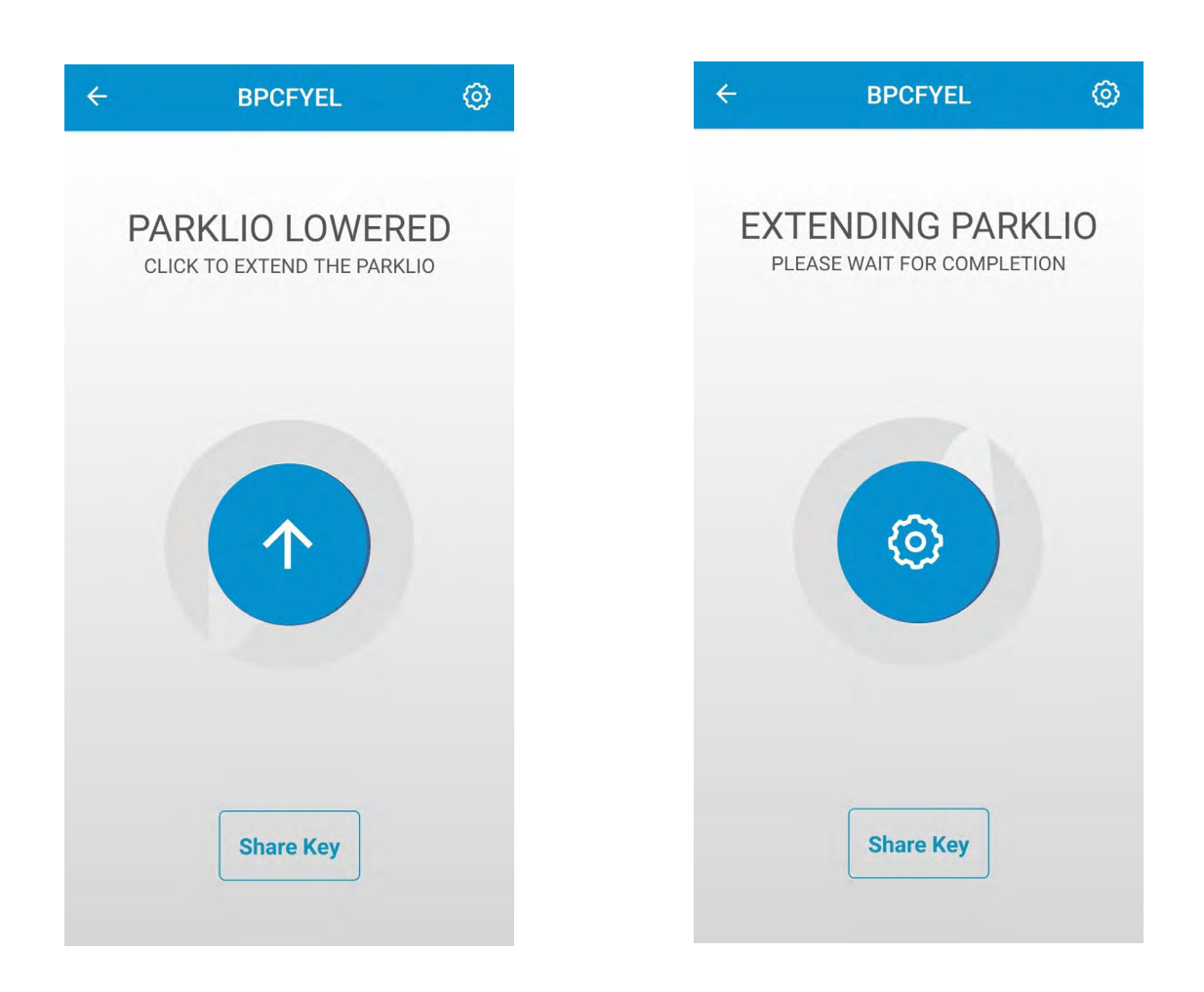

## <span id="page-16-0"></span>**6.6. Bollard settings and information**

**Clicking the gear icon in the top right of the bollard screen will bring up the bollard settings. In the settings screen it is possible to view device information like the firmware version and ID, set the auto/close option and use the force extend and lower options.**

Ñ

 $\bigcup$ 

**BPCFYEL** 

1.2.15

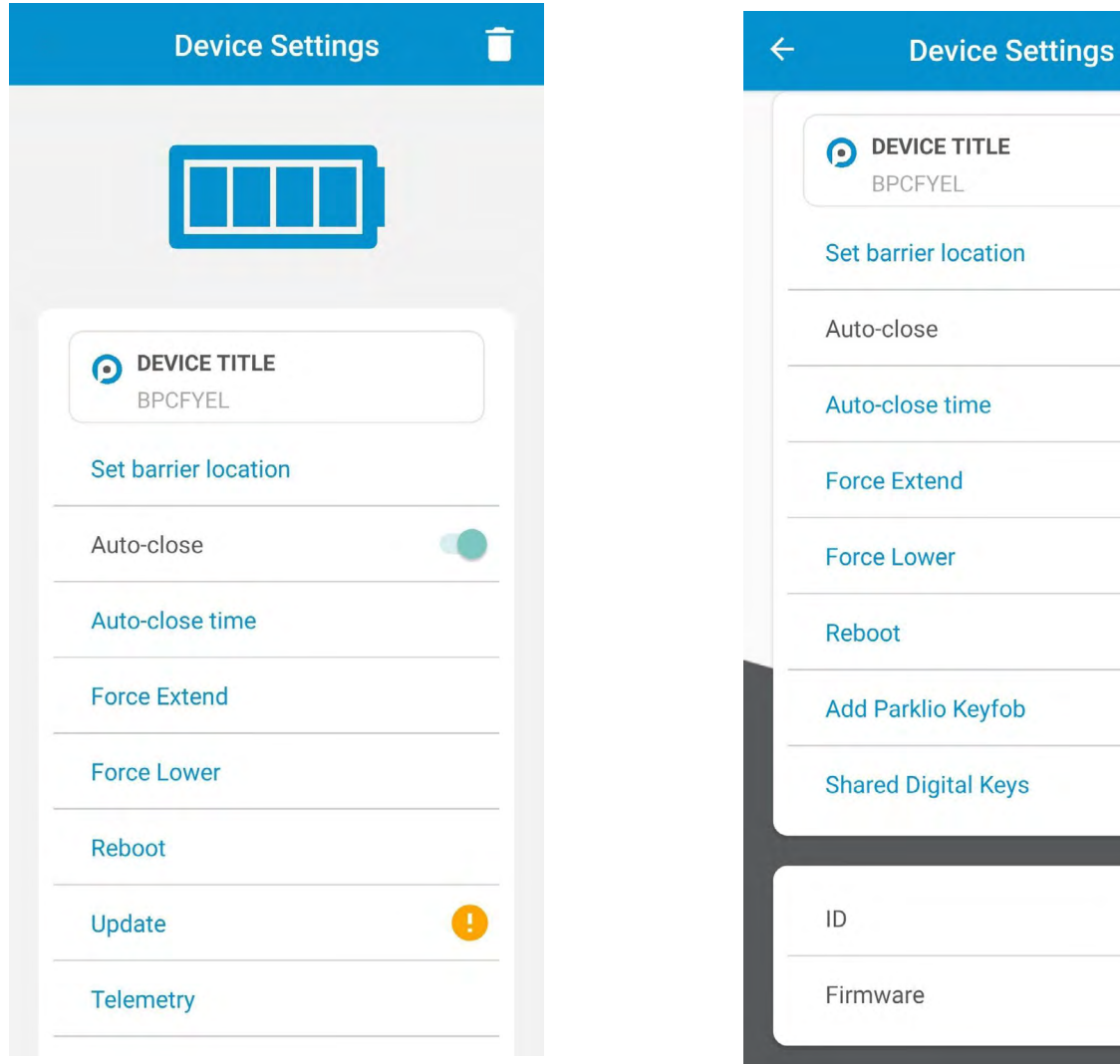

#### Change the device name

**Parklio devices allow the user to change their name, so they can be more easily identified. To change the device name click on the** *DEVICE TITLE* **in the settings. Change the name of the device and click** *SAVE***. The new name will now be displayed.**

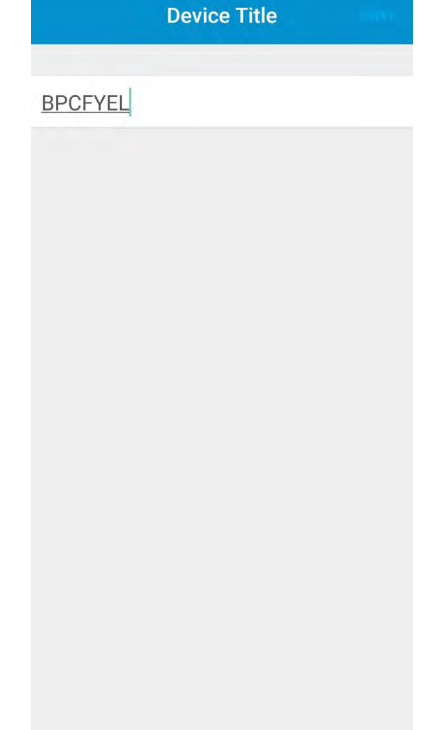

### Change auto-close settings

**To enable bollard auto-close toggle the auto-close button. A warning message will be displayed. To change the auto-close interval press the** *Auto-close* **Time button. The user may choose an auto-close time interval form 5 s to 120 s.**

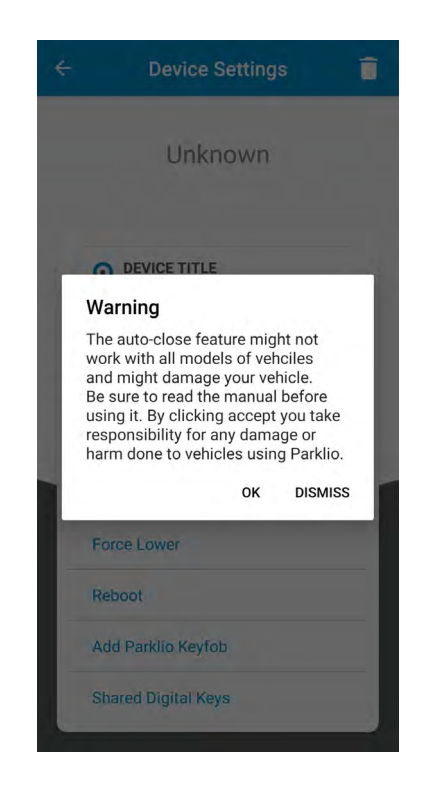

**18**

### Key sharing

**An important feature of all Parklio products is the option for key sharing. The application allows the owner of the device to share the digital key of his device.**

#### **To use this feature an internet connection is required. It is not required to be connected to a bollard via bluetooth.**

**All keys have a validity period, the key becomes active at the start date and is valid until the end date. A key may be shared to multiple users and multiple keys may be sent to one user.**

**In order to share a key press the Share Key button on the main bollard screen.**

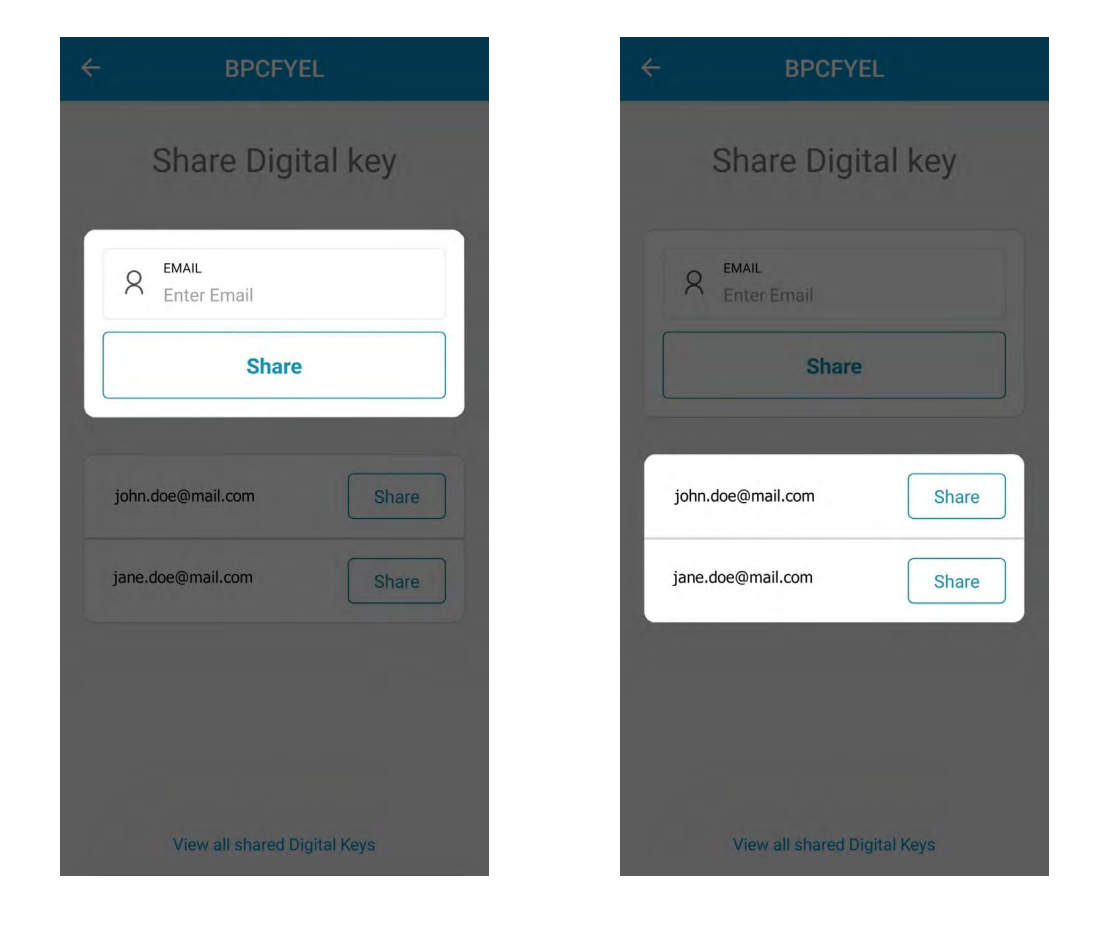

**The first step is to enter the email of the user to whom the key will be shared or to choose from the list of previously shared users.**

**Next, it is required to select the key** *START TIME* **and** *END TIME* **using the calendar. After the start and end time are set press the Share Key button and confirm.**

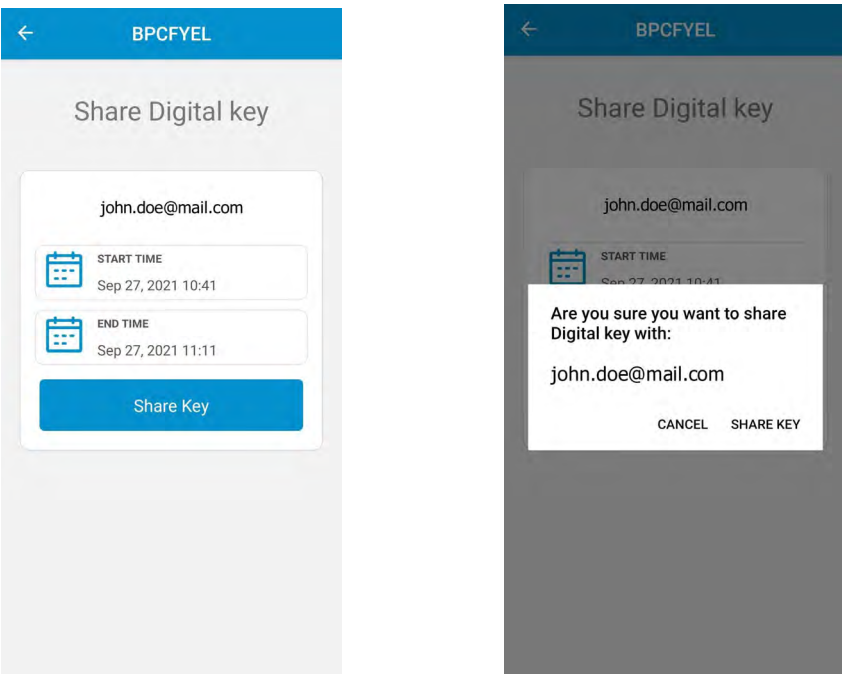

### Blocking shared keys

**If it is necessary to remove access from a user to whom a key was shared it is possible to do this from the Parklio Connect application.**

#### **To use this feature an internet connection is required. It is not required to be connected to a bollard via bluetooth.**

**In the** *Device Settings > Share Digital Key* **screen, press the** *View all shared Digital Keys* **at the bottom of the screen. All keys shared for the selected device are displayed. To block a certain user click on the** *Block* **button next to the user. Share keys can also be viewed from the** *Device Settings* **screen by clicking on Shared Digital Keys.**

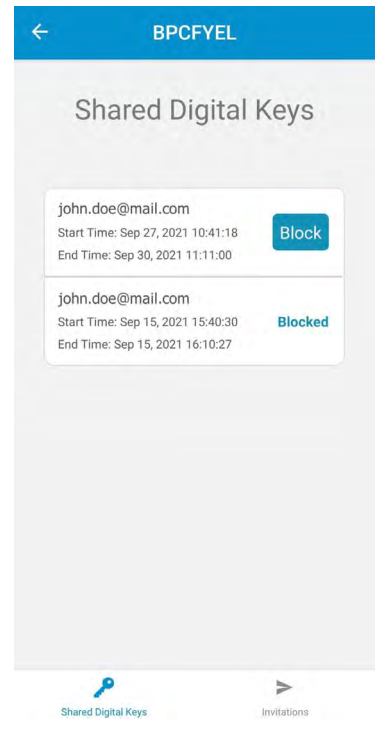

**20**

### Updating the bollard

**Parklio Smart Parking Bollard get feature improvements by using OTA (Over-The-Air) updates. These updates are carried out manually by the user. An orange icon near the update button in the barrier settings is shown if an update is available.**

**When updating the bollard make sure there is no vehicle located on top of the barrier. Please stay close to the bollard for the whole duration of the update.**

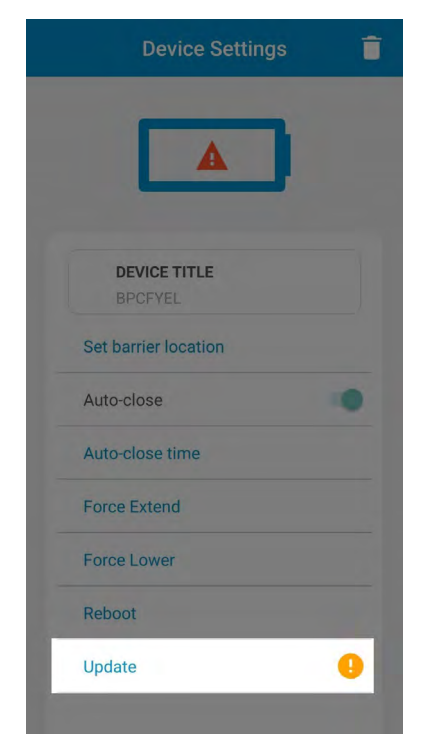

**To update the bollard click the** *Update* **button in the** *Device Settings* **screen and press Start. Stay close to the device while the update is downloading.**

### Removing the bollard

**In order to remove the bollard from your account or to delete a key which was shared to you enter the** *Device* **Settings screen and press the garbage can icon. A confirmation will pop up, press** *Yes***.**

**When a device is deleted from your account all sent guest keys are still valid. They can only be invalidated by performing a bollard key reset or when the bollard is added to another account.**

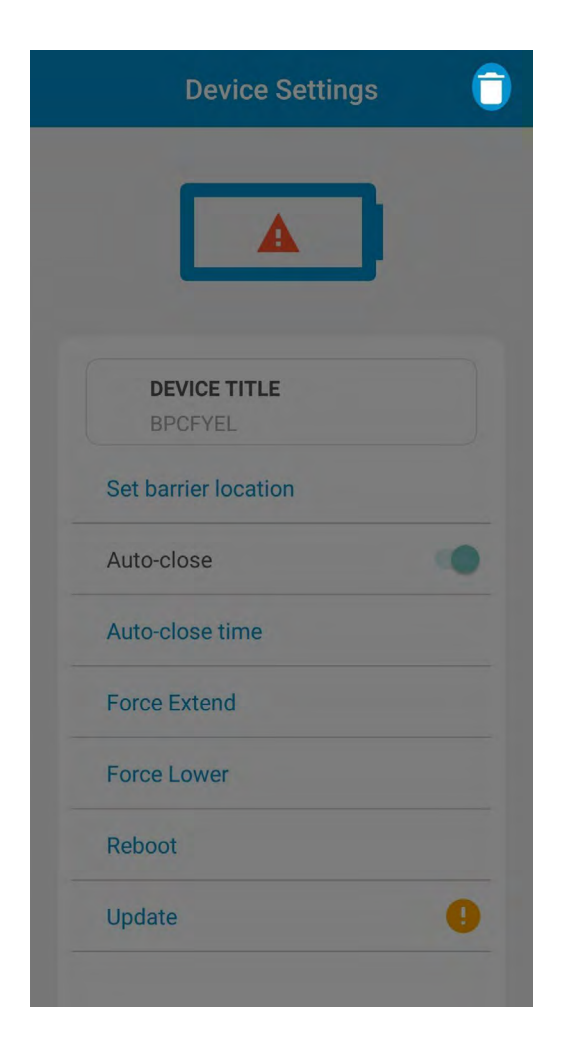

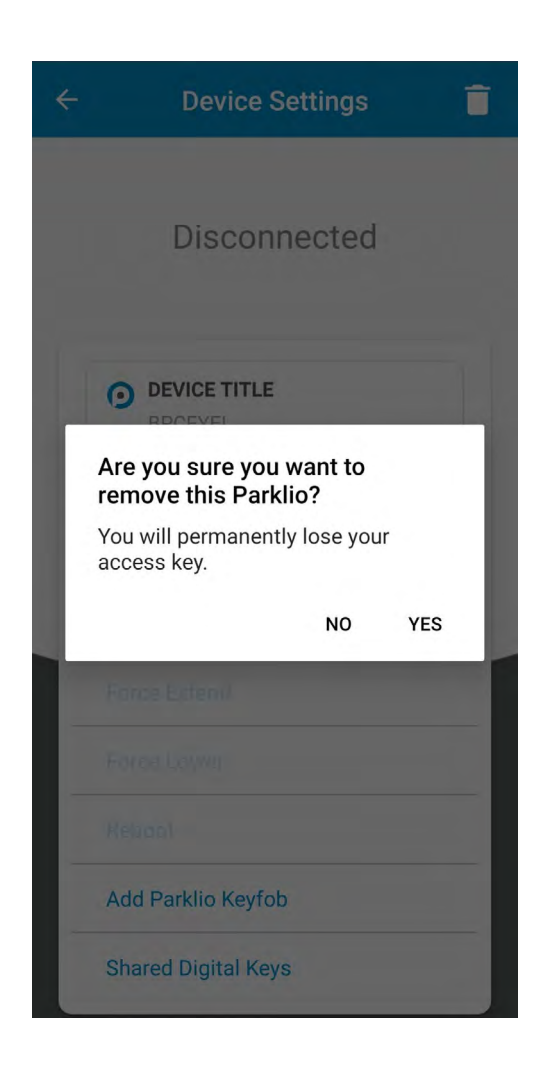

# <span id="page-22-0"></span>6. Dimensions

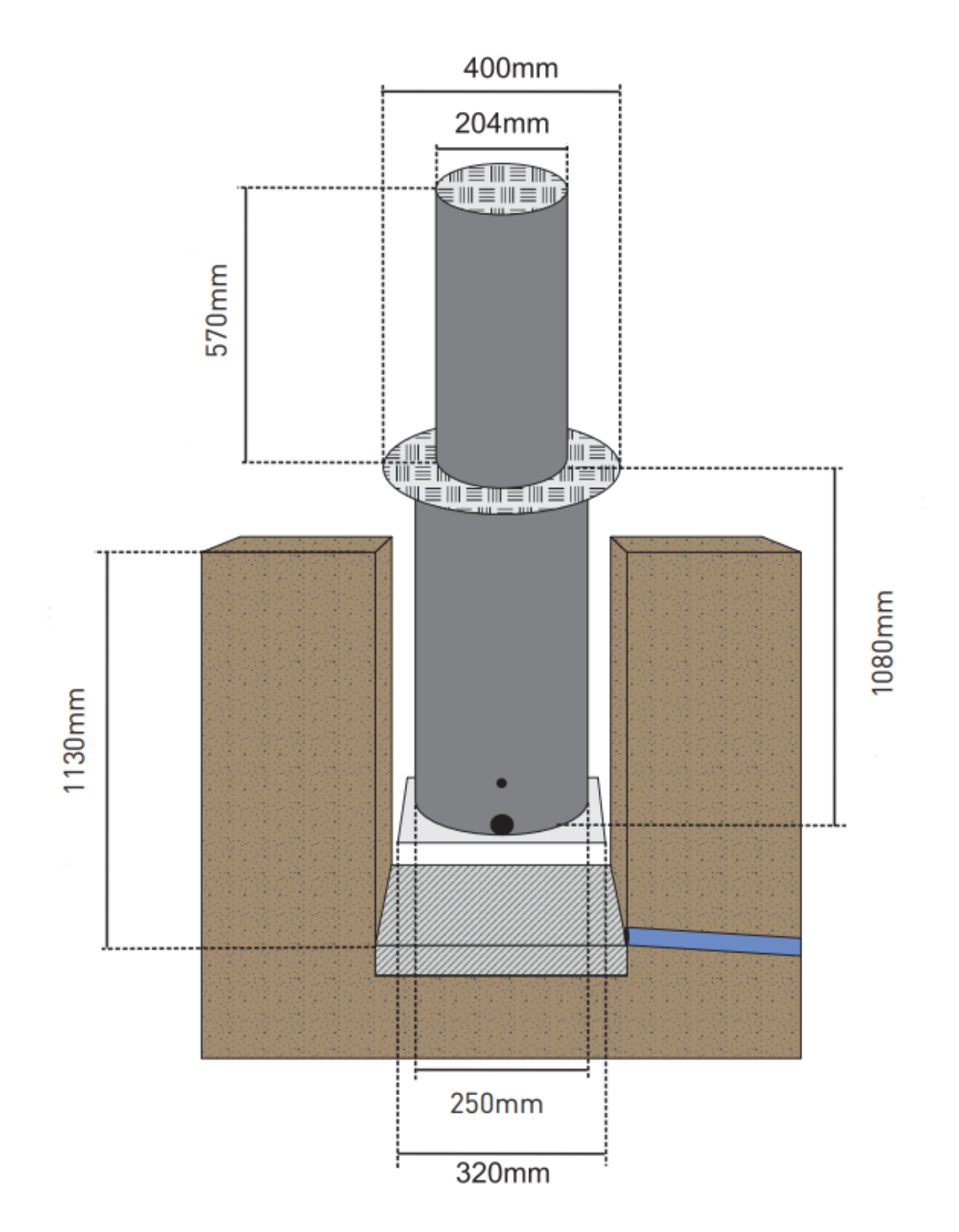

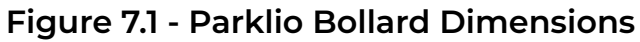

**23**

# <span id="page-23-0"></span>7. Unlocking the bollard

Unlocking the bollard in case of an emergency, power outage or malfunction.

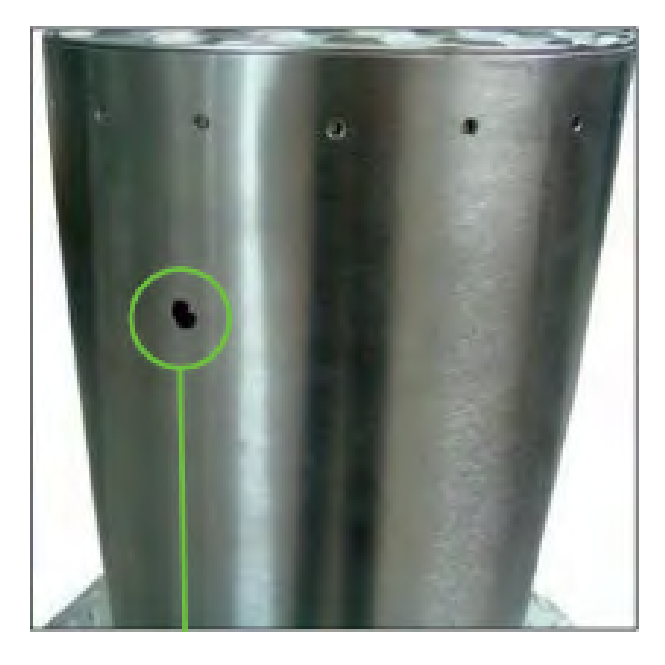

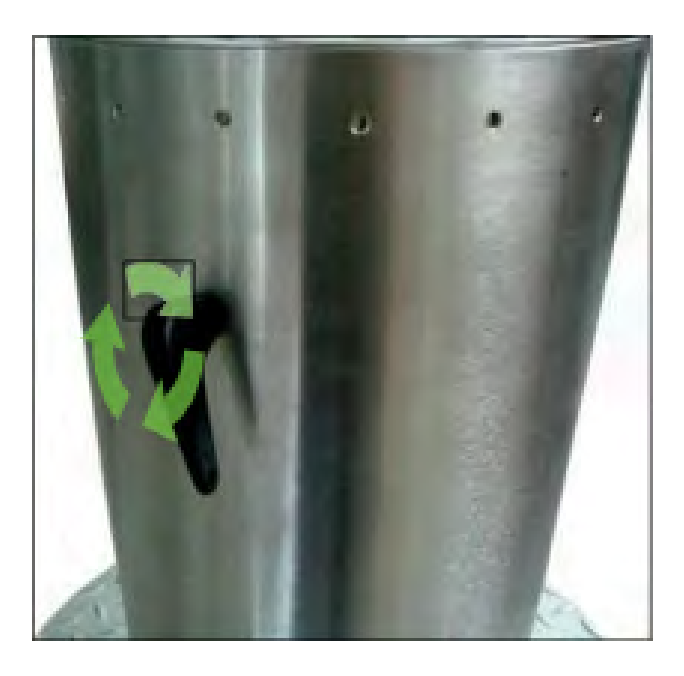

**Figure 8.1 - Slot for manual release Figure 8.2 - For manual release, turn the key in clockwise direction**

## IMPORTANT

- • **After unlocking, the Parklio Bollard will descend automatically.**
- • **In case of power outage, the bollard is prevented by a battery that has enough power to make one maneuver (open or close). You shall not use the bollard any more until there is a power supply at 230V because the battery was designed for emergencies only.**
- • **In case you use the bollard more than 1 time powered only by the battery, it may not have enough energy and an incomplete maneuver may occur.**
- • **In case of malfunction of the equipment, you shall call a qualified technician.**

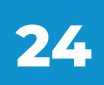

#### <span id="page-24-0"></span>CONFORMITY:

**Parklio d.o.o. declares, the Parklio bollard follows the European norms and directives:**

**2006/95/CE-Low voltage electrical equipment; 89/336/CEE-Electromagnetic compatibility. EN 60335-1, EN 55014-1, EN 55014-2, EN 61000-3-2, EN 61000-3-3 Parklio d.o.o. declares, the control board follows the directive 95/05/EC (R&TTE).**

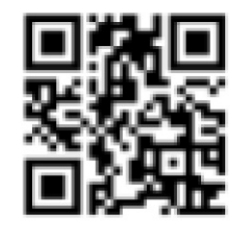

Parklio | Smart parking solutions

e: **info@parklio.com |** w: **www.parklio.com m: + 385 97 724 7276**